## **CONFIGURAZIONE PER FUNZIONE HDMI CON IPHONE 5**

# **JVCKENWOOD**

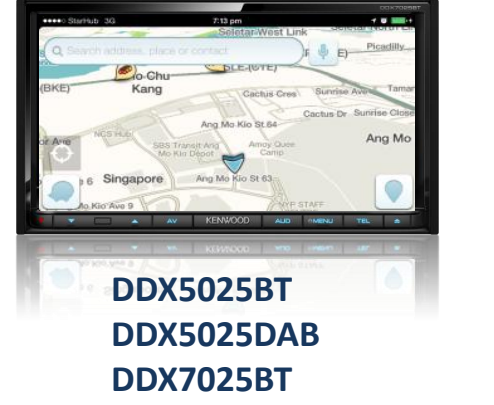

#### **COMPATIBILITA'**

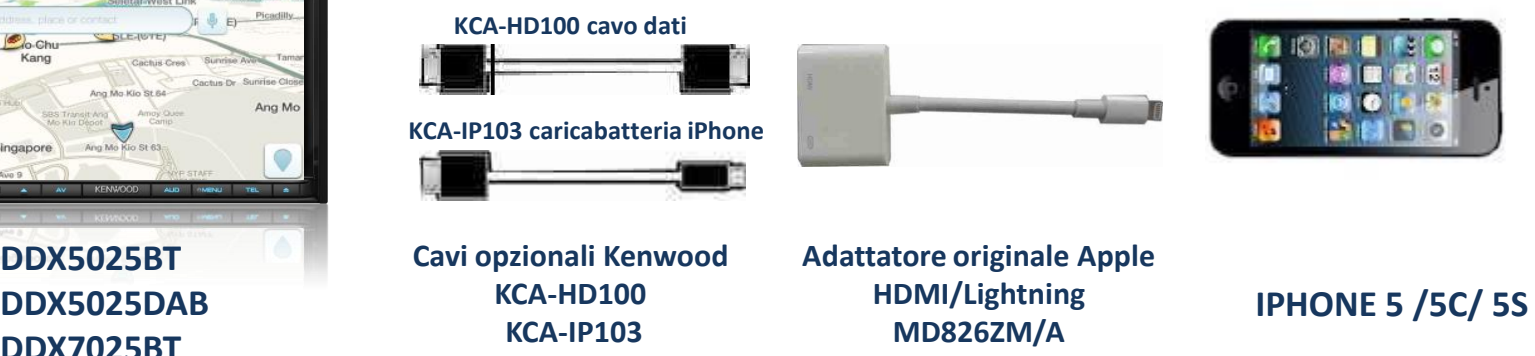

**NOTA: adattatori non originali potrebbero non funzionare o avere un funzionamento anomalo.**

**JVCKenwood non sarà responsabile di anomalie sul funzionamento e controllo, a causa di variazione o aggiornamenti del sistema operativo IOS.**

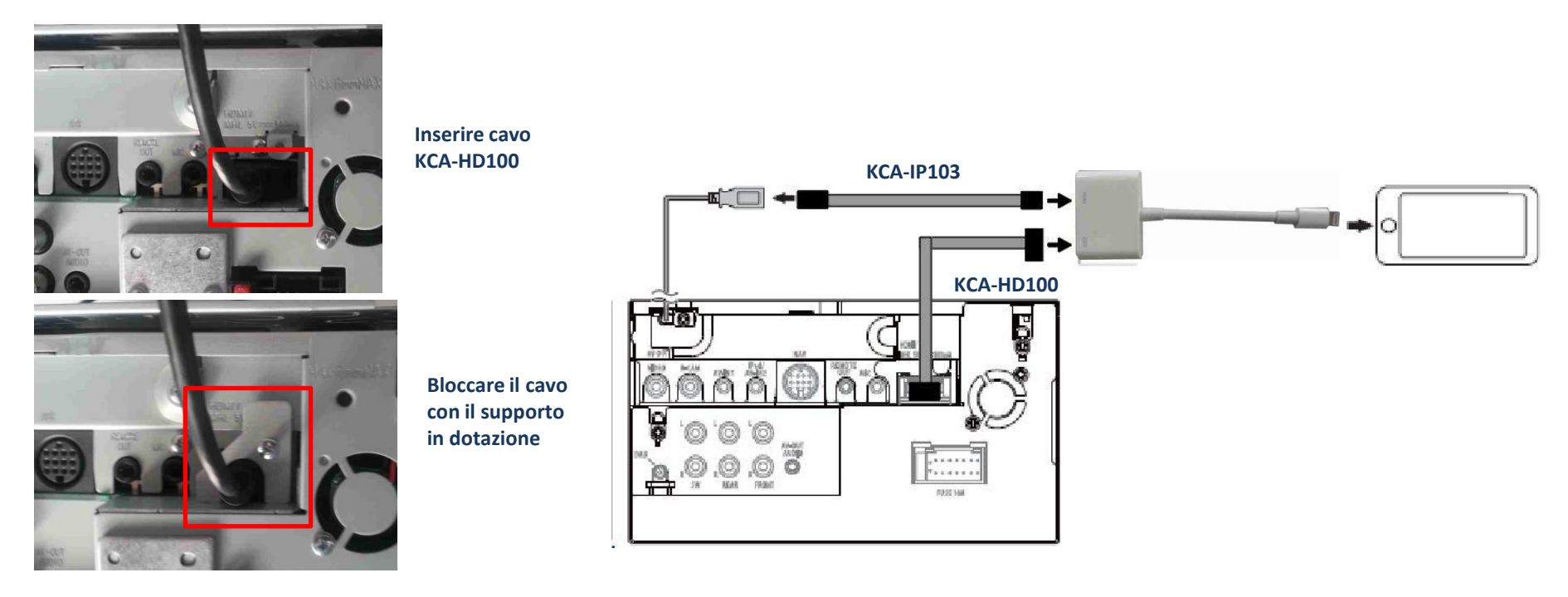

#### **IMPOSTAZIONI**

## **JVCKENWOOD**

Questa funzione permette di replicare tutte le visualizzazioni del proprio iPhone 5 sul monitor Kenwood, come ad esempio funzioni, video, internet, audio, navigazione, ecc.

Nell'esempio è stato utilizzato un DDX5025BT.

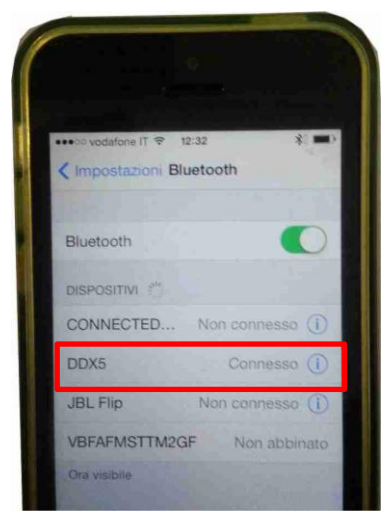

Effettuare il collegamento via Bluetooth tra iPhone 5 e DDX

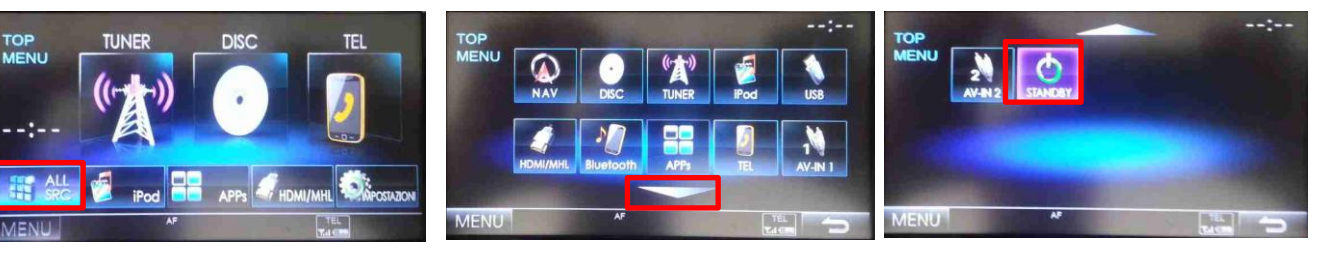

Dalla schermata principale, selezionare ALL SRC<br>selezionare ALL SRC

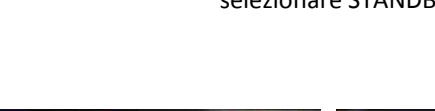

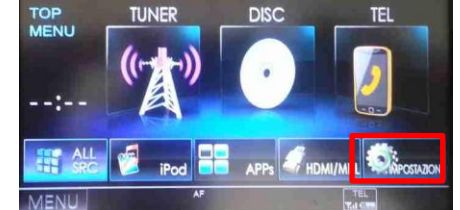

| <b>Audio</b> | Lingua                        | Italiano | ▲ |
|--------------|-------------------------------|----------|---|
| Visualizza   | Orario                        | Invio    |   |
| nanneen      | <b>Impostazioni iPod</b>      | Invio    |   |
|              | <b>Impostazioni APPS</b>      | Invio    |   |
|              | <b>Impostazioni Bluetooth</b> | Invio    |   |

selezionare IMPOSTAZIONI selezionare SISTEMA e successivamente Impostazioni APPS

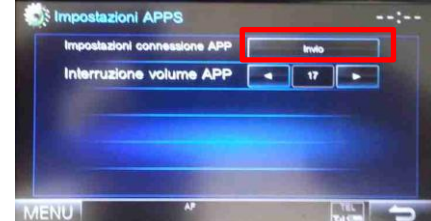

Entrare nel menu Impostazioni connessione APP

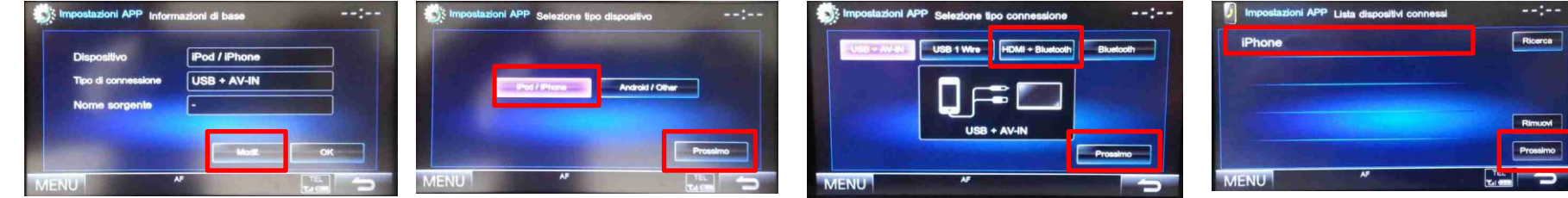

Selezionare iPhone e successivamente Prossimo

Premere Modifica Selezionare iPod/iPhone e successivamente Prossimo

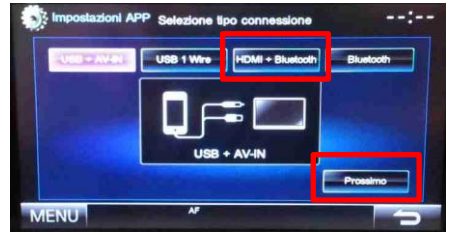

selezionare HDMI + Bluetooth e successivamente Prossimo

## **IMPOSTAZIONI**

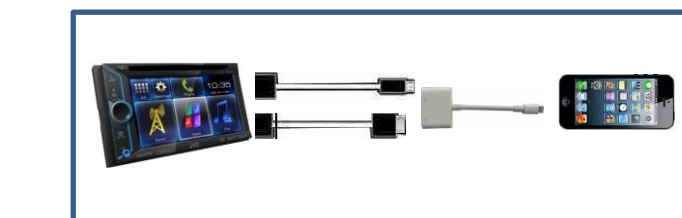

Collegare iPhone5 al DDX

# **JVCKENWOOD**

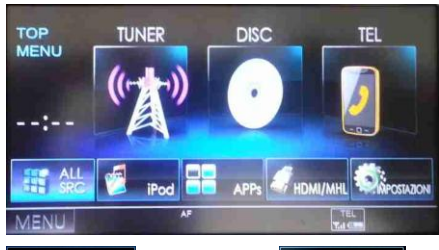

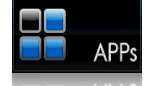

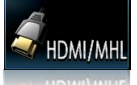

selezionare APPs per avere la visualizzazione di iPhone ed il controllo di alcune APPs via Touch del DDX (solo per APP compatibili)

selezionare HDMI/MHL per avere la sola visualizzazione di iPhone e delle APPs (il controllo sarà da iPhone)

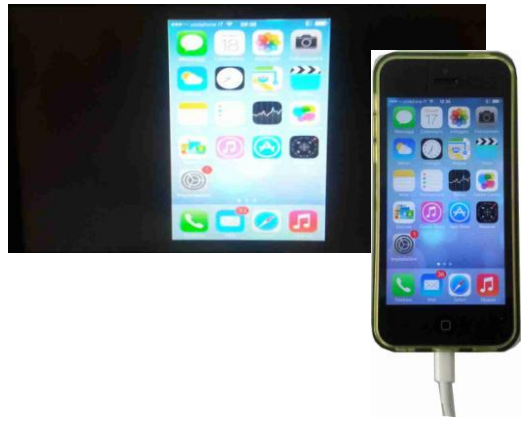

Riepilogo informazioni, premere OK, successivamente premere MENU

iPod / iPhone **HOME + Rhysley**   $-1$ 

stazioni APP Riepilogo Info

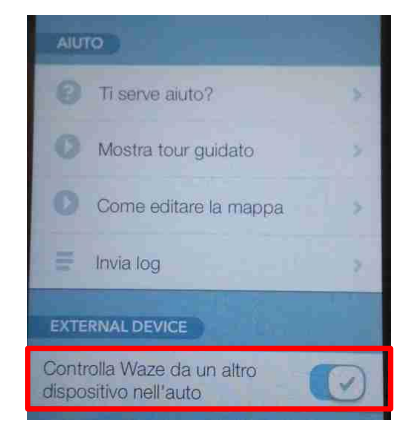

Lanciare Waze ed abilitare la funzione External Device. Spegnere e riaccendere iPhone e DDX

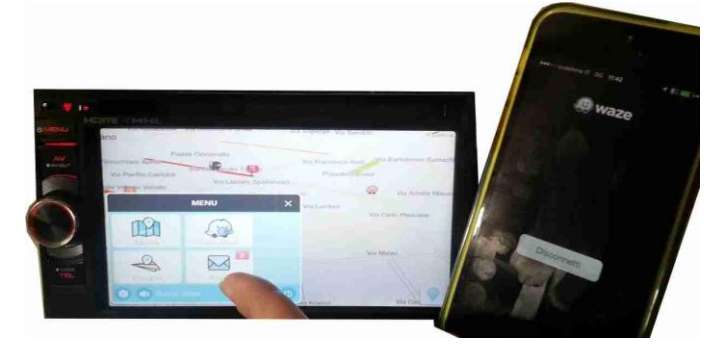

Schermata principale iPhone 5 Lo schermo di iPhone diventerà scuro, il controllo di Waze sarà possibile tramite DDX, ad eccezione della tastiera per l'inserimento dell'indirizzo (causa specifiche di Waze)

**NOTA: la possibilità di avere il controllo delle APPs ,tramite touch dal DDX, dipende dalla tipologia dell'applicazione, nel caso di Waze, è possibile. Lo stesso vale per la rotazione dello schermo in orizzontale.**